# **DXG-580V HD**

# User's Manual

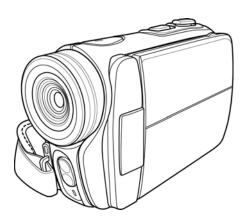

**DXG USA** 

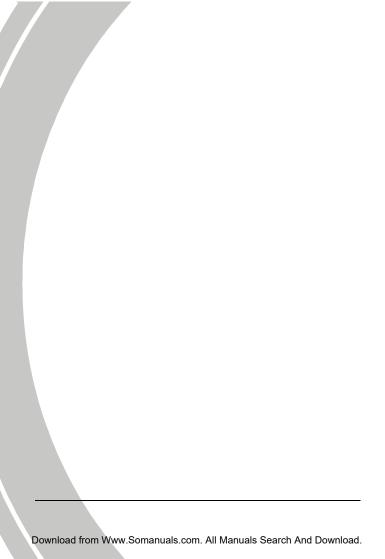

## **Table of Contents**

|   | Preface |         |                           |      |
|---|---------|---------|---------------------------|------|
|   | Abou    | ıt this | manual                    | v    |
|   | Copy    | v       |                           |      |
|   | Prece   | aution  | ıs                        | vi   |
|   | Befor   | re You  | ı Start                   | viii |
| 1 | I       | ntro    | ducing the camera         | 1    |
|   | 1.1     | Syst    | em requirements           | 1    |
|   | 1.2     | -       | tures                     |      |
|   | 1.3     | Unp     | packing the video camera  | 2    |
|   | 1.4     | Abo     | ut the camera             | 3    |
|   | 1.      | .4.1    | Front view                | 3    |
|   | 1.      | .4.2    | Top view                  | 3    |
|   | 1.      | .4.3    | Bottom view               | 4    |
|   | 1.      | .4.4    | Right view                | 4    |
|   | 1.      | .4.5    | Left view                 | 5    |
|   | 1.      | .4.6    | Back view                 | 5    |
|   | 1.      | .4.7    | Adjusting the LCD display | 6    |
|   | 1.      | .4.8    | About the LEDs            | 10   |
| 2 | G       | ettir   | ng started                | 11   |
|   | 2.1     | Inse    | erting an SD card         | 11   |
|   | 2.2     | Inse    | erting the batteries      | 13   |
|   | 2.3     | Cha     | rging the battery         | 14   |
|   | 2.4     |         |                           |      |

|   | 2.5 Cha                                                                              | nging modes                                                              | 14                                           |
|---|--------------------------------------------------------------------------------------|--------------------------------------------------------------------------|----------------------------------------------|
|   | 2.6   Befo                                                                           | ore you start                                                            | 15                                           |
|   | 2.6.1                                                                                | Setting the date and time                                                | 15                                           |
|   | 2.6.2                                                                                | Setting the language                                                     | 16                                           |
|   | 2.6.3                                                                                | Setting the beep                                                         | 17                                           |
|   | 2.7 Sho                                                                              | ot/Playback video                                                        | 18                                           |
| 7 | 2.7.1                                                                                | Shooting a video clip                                                    | 18                                           |
|   | 2.7.2                                                                                | Playing the video clip                                                   | 20                                           |
|   | 2.8 Tak                                                                              | ing/viewing pictures                                                     | 21                                           |
|   | 2.8.1                                                                                | Taking a still picture                                                   | 21                                           |
|   | 2.8.2                                                                                | Viewing images                                                           | 22                                           |
|   | 2.9 Con                                                                              | necting to a computer                                                    | 23                                           |
|   | 2.10 Con                                                                             | necting to a standard TV                                                 | 23                                           |
|   |                                                                                      |                                                                          |                                              |
|   |                                                                                      | necting to a HDTV                                                        | 24                                           |
| 3 | 2.11 Con                                                                             |                                                                          |                                              |
| 3 | 2.11 Con                                                                             | necting to a HDTV                                                        | 25                                           |
| 3 | 2.11 Con                                                                             | the camera                                                               | 25<br>25                                     |
| 3 | 2.11 Con<br>Using<br>3.1 Mon                                                         | necting to a HDTV the camera vie and voice recorder mode                 | <b>25</b><br><b>25</b><br>25                 |
| 3 | 2.11 Con Using 3.1 Mon 3.1.1                                                         | the camera  vie and voice recorder mode  Movie and voice recorder mode   | 25<br>25<br>25                               |
| 3 | 2.11 Con<br>Using<br>3.1 Mon<br>3.1.1<br>3.1.2                                       | the camera  Movie and voice recorder mode  Movie and voice recorder mode | 25<br>25<br>27<br>27                         |
| 3 | 2.11 Con<br>Using<br>3.1 Mon<br>3.1.1<br>3.1.2<br>3.1.3                              | the camera                                                               | 25<br>25<br>27<br>27                         |
| 3 | 2.11 Con<br>Using<br>3.1 Mon<br>3.1.1<br>3.1.2<br>3.1.3<br>3.1.4<br>3.1.5            | the camera                                                               | 25<br>25<br>27<br>27<br>27                   |
| 3 | 2.11 Con<br>Using<br>3.1 Mon<br>3.1.1<br>3.1.2<br>3.1.3<br>3.1.4<br>3.1.5            | the camera                                                               | 25<br>25<br>27<br>27<br>27<br>27<br>28       |
| 3 | 2.11 Con<br>Using<br>3.1 Mon<br>3.1.1<br>3.1.2<br>3.1.3<br>3.1.4<br>3.1.5<br>3.2 Pho | the camera                                                               | 25<br>25<br>27<br>27<br>27<br>28<br>28       |
| 3 | 2.11 Con Using 3.1 Mon 3.1.1 3.1.2 3.1.3 3.1.4 3.1.5 3.2 Pho 3.2.1                   | the camera                                                               | 25<br>25<br>27<br>27<br>27<br>27<br>28<br>28 |

|   | 3.2.4  | Using the LED flash light | 29 |
|---|--------|---------------------------|----|
|   | 3.2.5  | Quick access controls     | 29 |
|   | 3.3 M  | ovie Playback mode        | 30 |
|   | 3.3.1  | Movie Playback mode icons | 30 |
|   | 3.4 Ph | oto Playback mode         | 33 |
|   | 3.4.1  | Photo Playback mode icons | 33 |
|   | 3.5 Th | numbnail mode             | 35 |
|   | 3.6 US | SB mode                   | 35 |
| 4 | Usin   | g the menus               | 36 |
|   | 4.1 Me | ovie menu                 | 36 |
|   | 4.1.1. | White balance             | 36 |
|   | 4.1.2. | Video resolution          | 37 |
|   | 4.1.3. | Color effect              | 38 |
|   | 4.1.4. | Night mode                | 39 |
|   | 4.1.5. | Capture mode              | 40 |
|   | 4.2 M  | ovie playback menu        | 41 |
|   | 4.2.1  | Delete                    | 41 |
|   | 4.2.2  | Protect                   | 43 |
|   | 4.3 Ph | noto menu                 |    |
|   | 4.3.1  | White balance             | 44 |
|   | 4.3.2  | Resolution                | 45 |
|   | 4.3.3  |                           |    |
|   | 4.3.4  | 0                         |    |
|   | 4.3.5  | Self timer                | 48 |
|   | 4.4 Ph | oto playback menu         | 49 |

|                 | 4.    | 4.1     | Delete           | 49 |
|-----------------|-------|---------|------------------|----|
|                 | 4.    | 4.2     | Protect          | 51 |
|                 | 4.    | 4.3     | Slide show       | 52 |
|                 | 4.    | 4.4     | DPOF             | 53 |
|                 | 4.5   | Syste   | em menu          | 54 |
|                 | 4.    | 5.1     | Setting the beep | 54 |
|                 | 4.    | 5.2     | Histogram mode   | 54 |
|                 | 4.    | 5.3     | Auto power off   | 55 |
|                 | 4.    | 5.4     | TV standard      | 56 |
|                 | 4.    | 5.5     | Format           | 57 |
|                 | 4.    | 5.6     | Default          | 58 |
|                 | 4.    | 5.7     | Language         | 58 |
|                 | 4.    | 5.8     | Frequency        |    |
|                 | 4.    | 5.9     | Date/time        | 59 |
| 5               | Ir    | nstall  | ing the software | 60 |
|                 | 5.1   | New     | Soft VideoWorks  | 60 |
|                 | 5.2   | New     | Soft Mr. Photo   | 61 |
|                 | 5.3   | Quic    | k Time           | 62 |
| A               | ppen  | dix     | •••••            | 63 |
|                 | Speci | ficatio | ons              | 63 |
| Troubleshooting |       |         |                  |    |

### **Preface**

Congratulations on your purchase of this advanced camcorder. Make sure that you read this manual carefully and keep it in a safe place for future reference.

#### About this manual

Every effort has been made to ensure that the contents of this manual are correct and up to date. However, no guarantee is made regarding the accuracy of the contents. If the contents of this manual do not tally with the camera, please take the camera as a criterion. We reserve the right to change the contents of this manual and specifications of the product without prior notice.

If the accessories do not tally with the actual package, please take the actual package as the criterion.

# Copyright

© Copyright 2008.

All rights reserved. No part of this publication may be reproduced, transmitted, transcribed, stored in a retrieval system or translated into any language or computer language, in any form or by any means, electronic, mechanical, magnetic, optical, manual or otherwise, without the prior written permission of the manufacturer.

#### **Precautions**

#### General precautions

- Do not use or store the product in dusty, dirty, or sandy areas, as its components may be damaged.
- Do not store the product in a hot environment. High temperatures can shorten the life of electronic devices, damage batteries and warp or melt certain plastics.
- Do not store the product in cold areas. When the product warms up to its normal temperature, moisture can form inside and may damage the electronic circuits.
- Do not attempt to open the casing or attempt your own repairs.
   High-voltage internal components create the risk of electric shock when exposed.
- Do not drop or knock the product. Rough handling may damage the internal components.
- Do not use harsh chemicals, cleaning solvents or strong detergents to clean the product. Wipe the product with a slightly damp soft cloth.
- Do not fire the flash while it is too close to the subject's eyes.
   Intense light from the flash can cause eye damage if it is fired too close to the eyes. When using the flash, the camera should be at least one meter from the eyes of the subject.
- Do not open the battery cover while an image is being recorded. Doing so will not only make storage of the current image impossible, it can also corrupt other image data already stored/saved in your camera or SD card.
- If the product or any of its accessories are not working properly, take them to your nearest qualified service center.
   The personnel there will assist you and if necessary, arrange for the product to be repaired.

• Test for proper operation before using the camera.

#### Notes on the LCD Screen

Caution must be observed when dealing with the fluid contained in the LCD. Ensure that fluid does not leak if the screen becomes cracked or damaged. If this occurs, follow these steps:

- If the fluid makes contact with skin, wipe it with a clean cloth then rinse with a large amount of water.
- If the fluid makes contact with eyes, wash eyes with clean water for at least 15 minutes and seek immediate medical attention
- If the fluid is swallowed, first rinse mouth with water, then drink a large amount of water and induce vomiting. Seek immediately medical attention.

#### Operation conditions

- This camera is designed for use in temperatures ranging from 0°C to 40°C (32°F to 104°F).
- Do not use or keep the camera in the following areas:
  - In areas subject to direct sunlight
  - In areas subject to high humidity or dust
  - Near air conditioners, heaters, or other areas subject to temperature extremes
  - Inside of a closed vehicle, especially one parked in the sun.
  - In areas subject to strong vibration

#### Power supply

Use only the type of battery that came with your camera.
 Using any other type of battery may damage the equipment and invalidate the warranty.

- Ensure the battery is inserted correctly. Inserting the battery incorrectly can cause damage to the product and possibly start a fire.
- Remove the battery to avoid the fluid leakage if the camera is not going to be used for a long time.
- If the battery is crushed or damaged, remove it immediately to avoid the battery fluid leakage and abnormal expansion.
- The camera can be used with either a Li-ion or four AAA size batteries. Li-ion battery is recommended to use for longer operation time.

#### **Before You Start**

Take some test shots before performing a formal recording.

Before taking pictures with this DV camera in any important occasion (such as a wedding ceremony or an overseas trip), do test the DV camera beforehand to ensure that it functions properly. Any additional loss caused by the malfunction of this product (such as costs of photography or any loss of benefit generated by the photography) is not the responsibility of the manufacturer and no compensation will be given for it.

#### Copyright information

Take care to observe "No Photography" notices in certain locations. In these cases, you cannot record any live performance, improvisation or exhibits, even for personal purposes. Any transfer of pictures or memory card data must be conducted under the constraints of copyright law.

viii

# 1 Introducing the camera

Read this section to learn about the features and functions of the video camera. This chapter also covers system requirements, package contents, and descriptions of the hardware components.

### 1.1 System requirements

The video camera requires a PC with the following specifications:

- Windows® Vista / XP / 2000 operating system
- Intel® Pentium 4 2.8GHz CPU or higher (3GHz recommended)
- At least 512 MB of RAM or higher (1GB recommended)
- · Standard USB 1.1 port or higher
- At least 64MB or greater video card

**Note:** A USB 1.1 port will enable you to transfer files to and from your host PC, but transfer speeds will be much faster with a USB 2.0 port.

#### 1.2 Features

The video camera offers a variety of features and functions including:

- HD Digital camcorder
- Digital camera (max. 8 Mega pixels)

Additionally, the camera has 4X digital zoom, with USB mass storage function.

# 1.3 Unpacking the video camera

The following items should be present in the package. If any item is missing or appears damaged, contact your dealer immediately.

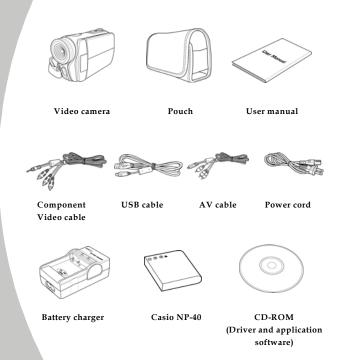

#### 1.4 About the camera

Refer to the following illustrations to familiarize yourself with the buttons and controls of this video camera.

#### 1.4.1 Front view

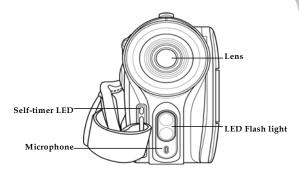

#### 1.4.2 Top view

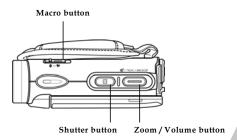

### 1.4.3 Bottom view

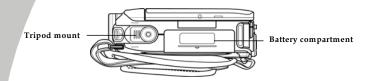

# 1.4.4 Right view

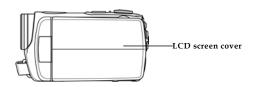

#### 1.4.5 Left view

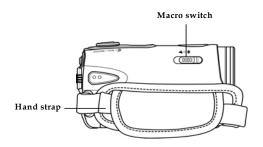

#### 1.4.6 Back view

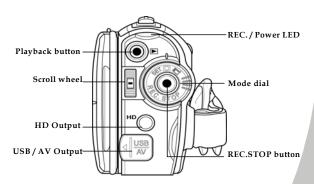

### 1.4.7 Adjusting the LCD display

Flip and twist the LCD screen as shown while capturing a still image or recording a video clip.

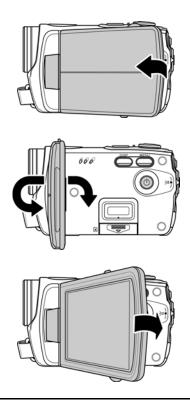

See the table below for a description of each button's function.

| Button     | Name            | Function                                                                                                    |
|------------|-----------------|----------------------------------------------------------------------------------------------------|
| <b>(6)</b> | Power<br>button | Press and hold to turn power on/off.                                                                                                    |
| MENU       | Menu<br>button  | Press to display main OSD menus.                                                                                                    |
|            | Mode dial       | Use to toggle Movie, Photo, and SET modes. In Movie mode, press the REC.STOP button to start and stop recording. In Movie Playback mode, press the REC.STOP to pause/restart playing.                                                                                                    |
|            | Scroll<br>wheel | <ul> <li>In Photo and Movie modes, press up and down to adjust the exposure setting, and inwards to adjust the flashlight setting.</li> <li>In Photo Playback mode:         <ol> <li>Press up and down to scroll through stored images.</li> <li>When the image is zoomed in, you can move the image up/down or left/right. Press inwards to switch between the moving directions (up/down ↔ left/right).</li> </ol> </li> </ul> |

|   |             |                    | 3. In the thumbnail mode, press up and down to select the thumbnail images and then press inwards to view the image in full screen mode.  In Movie Playback mode:  1. Press up and down to scroll through stored movies, and inwards to play/stop movie playback.  2. In the thumbnail mode, press up and down to select the video clip and then press inwards to show the video clip.  In SET mode, press up and down to highlight menu items, and inwards to select. |
|---|-------------|--------------------|----------------------------------------------------------------------------------------------------|
|   |             | Shutter<br>button  | <ul> <li>In Photo mode, press to take a photo.</li> <li>In Movie mode, you can also press to take a photo before recording a video clip.</li> </ul>                                                                                                    |
|   | 4- <b>5</b> | Macro<br>switch    | Move the switch to the position to enable <b>Macro</b> mode.                                                                                                    |
| _ |             | Playback<br>button | In <b>Movie</b> and <b>Photo</b> modes, press to enter playback mode.                                                                                                    |
| _ | DISP        | Display<br>button  | Press once to display all OSD icons.<br>Press again to turn all OSD icons off.                                                                                                    |

|            |        | <ul> <li>In Photo and Movie modes, press<br/>to zoom in and out.</li> </ul> |
|------------|--------|-----------------------------------------------------------------------------|
|            |        | In Photo Playback mode:                                                     |
|            |        | <ol> <li>Move the button to right</li> </ol>                                |
|            |        | to zoom in your photo.                                                      |
|            |        | 2. Move the button to left to                                               |
|            |        | show all stored files in a                                                  |
|            | Zoom   | 3x2 matrix thumbnail                                                        |
|            |        | view.                                                                       |
| ZOOM/VOL/€ | button | <ul> <li>In Movie Playback mode:</li> </ul>                                 |
|            |        | <ol> <li>Move the button to left to</li> </ol>                              |
|            |        | show all stored video clips                                                 |

in a 3x2 matrix thumbnail

During video playback, move the button to increase or decrease the playback volume.

view.

2.

#### 1.4.8 About the LEDs

The following table describes the camera LEDs:

| LED        | Color                   | Definition                     |
|------------|-------------------------|--------------------------------|
| Power/     | Green                   | Power-on                       |
| Rec.       | Green Blinking          | Recording                      |
|            | Red                     | Camera busy                    |
|            | Red Blinking            | Self-timer is activated        |
|            | Red Blinking<br>Rapidly | 2 seconds self-timer remaining |
| Self-timer | Red Blinking            | Self-timer is activated        |
|            | Red Blinking<br>Rapidly | 2 seconds self-timer remaining |

# 2 Getting started

Read this section to learn how to start using the video camera. This section covers basic functions such as switching on, inserting the battery and memory cards, and configuring preliminary settings. See later chapters for advanced functions.

### 2.1 Inserting an SD card (SD Card sold separately)

An SD card can be installed in the video camera to provide additional storage space for still images, video clips, or other files.

 Open the LCD screen cover and open the SD card compartment cover.

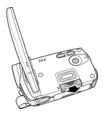

Insert an SD card, making sure the contacts are facing downwards.

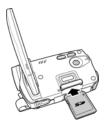

3. Press down the SD card compartment cover.

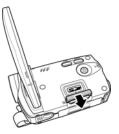

4. Push the SD card compartment cover inwards.

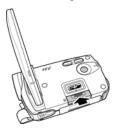

# 2.2 Inserting the batteries

This video camera is designed to use a Li-ion or 4xAAA batteries. Only use the batteries supplied or similar batteries recommended by the manufacturer or your dealer.

**Note:** Install the battery exactly as described here. Installing the battery incorrectly could cause damage to the camera and possibly start a fire.

1. Open the battery compartment cover.

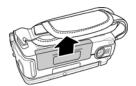

2. Insert the battery as shown.

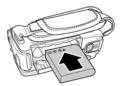

Close the battery compartment cover.

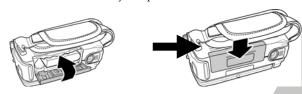

# 2.3 Charging the battery

You can charge the battery with the charging unit provided.

Insert the battery to the battery charger and connect the power cord to the battery charger.

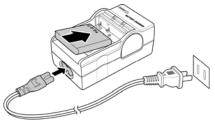

# 2.4 Turning on the video camera

Press and hold the power button to turn the video camera on/off.

# 2.5 Changing modes

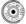

The video camera can operate in three modes, **Movie**, **Photo**, and **SET**. Move the mode dial to toggle different modes.

# 2.6 Before you start

Before you start using the video camera, some basic settings such as date and time, languages and beep function need to be configured.

#### 2.6.1 Setting the date and time

 Turn on the video camera, and move the mode dial to SET. Move the scroll wheel up/ down to highlight Date/ Time. Press the scroll wheel inwards to confirm.

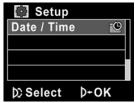

Press the scroll wheel up/ down to highlight each field and inwards to select a field.

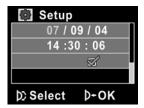

- Adjust each value by moving the scroll wheel up and down. Press the scroll wheel inwards to save your changes.
- Press the scroll wheel down to highlight 

  to leave the date menu.

### 2.6.2 Setting the language

 Turn on the video camera, and move the mode dial to SET. Move the scroll wheel up/ down to highlight Language. Press the scroll wheel inwards to confirm.

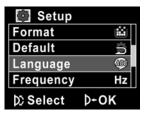

 Use the scroll wheel to select the following languages: English, Traditional Chinese, Simplified Chinese, German, Italian, Spanish, French, Turkish, Portuguese, Dutch, Japanese, Russian, Korean, and Arabic. After the language is selected, press the scroll wheel inwards to confirm.

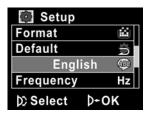

### 2.6.3 Setting the beep

 Turn on the video camera, and move the mode dial to SET. Move the scroll wheel up/ down to highlight Beep. Press the scroll wheel inwards to confirm.

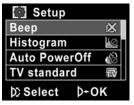

 Use the scroll wheel to select the √ and press the scroll wheel inwards to confirm.

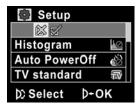

# 2.7 Shoot/Playback video

### 2.7.1 Shooting a video clip

 Turn on the video camera and move the mode dial to Movie mode.

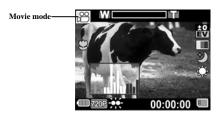

- Use the LCD screen to frame the video.
- 3. Press the **REC.STOP** button to start recording.
- 4. Press the **REC.STOP** button again to stop recording.
- The video clip is automatically saved with a unique file name.

#### Notes:

- 1. The maximum length of each video recording file is 2GB.
- 2. The high-resolution settings result in larger files, and therefore shorter length.

3. The LCD preview and the ratio of a still-image capture can vary depending on the different video resolution settings. See the following table:

| Video resolution                                             | Preview    | Taking pictures and focusing |
|--------------------------------------------------------------|------------|------------------------------|
| 1080P (1440 x 1080)<br>720P (1280 x 720)<br>480P (720 x 480) | 16:9 ratio | 4:3 ratio                    |
| CIF (352 x 240)                                              | 4:3 ratio  | 4:3 ratio                    |
|                                                              |            |                              |

### 2.7.2 Playing the video clip

 In Movie mode, press the Playback button and the most recent file displays on the LCD screen.

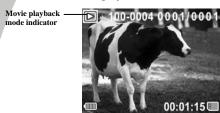

- Move the scroll wheel up and down to scroll through the video clips. Press the scroll wheel inwards to play back the video clip.
- To pause while playing back the video clip, press the REC. STOP button.
- When viewing the video clip, press the Zoom button left or right to adjust the volume.
- 5. Press the scroll wheel inwards to stop playing.
- Press the Playback button again to return to Movie mode.

# 2.8 Taking/viewing pictures

### 2.8.1 Taking a still picture

 Turn on the camera and move the mode dial to Photo mode.

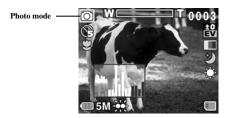

- 2. Use the LCD screen to frame the picture.
- 3. Press the **Shutter** button to capture the image.
- 4. The picture is automatically saved with a unique file name.

### 2.8.2 Viewing images

1. In **Photo** mode, press the **Playback** button and the most recent image displays on the LCD screen.

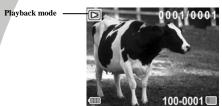

- Press the scroll wheel up and down to scroll through the images.
- Press the Zoom button right to zoom in the picture. Then
  you can move the image up/down or left/right by
  pressing the scroll wheel, you can switch the directions
  (up/down ↔ left/right) by pressing inwards the scroll
  wheel
- Press the **Zoom** button left fully zoomed out to view thumbnails of all stored files and then press the scroll wheel up and down to select the thumbnail images.
- Press the scroll wheel inwards to view the image in full screen mode.
- 6. Press the **Playback** button again to return to **Photo** mode.

# 2.9 Connecting to a computer

Read this section to learn how to transfer files to a PC, show the video clips or photos on TV/DVD.

Connect the video camera to a computer with the USB cable provided.

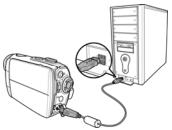

# 2.10 Connecting to a standard TV

Connect the video camera to a standard TV as shown with the AV cable provided.

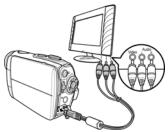

## 2.11 Connecting to a HDTV

Read this section to learn how to show the video clips or photos on a HDTV. Connecting to a HDTV offers the high resolution for displaying the video clips or photos.

Connect the video camera to a HDTV as shown with the component video cable and AV cable provided.

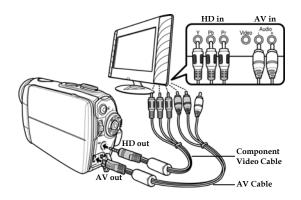

# 3 Using the camera

Read this section to learn how to use the camera.

#### 3.1 Movie and voice recorder mode

Use this mode to capture video clips or record voice and store them in an internal memory or on an SD card.

#### 3.1.1 Movie and voice recorder mode

Use the following picture to familiarize yourself with the **Movie and voice recorder** mode icons and symbols.

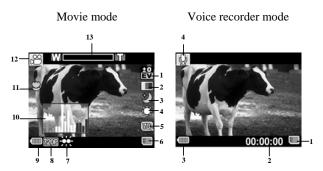

#### Movie mode:

See the table below for a description of each icon and symbol.

| 1 | ±0<br>EV | EV compensation indicator |  |
|---|----------|---------------------------|--|
| 2 |          | Effect indicator          |  |

| 3  | *         | Night mode indicator                                                  |
|----|-----------|-----------------------------------------------------------------------|
| 4  | <b>\$</b> | White balance indicator                                               |
| 5  | 70.       | Remaining memory capacity                                             |
| 6  | 8         | Memory status indicator  SD card indicator  Internal memory indicator |
| 7  | ***       | LED flash light indicator                                             |
| 8  | 720P      | Resolution indicator                                                  |
| 9  |           | Battery indicator                                                     |
| 10 | La Hd     | Histogram indicator                                                   |
| 11 |           | Macro indicator                                                       |
| 12 |           | Movie mode indicator                                                  |
| 13 | W         | Zoom indicator                                                        |

#### Voice recorder mode:

See the table below for a description of each icon and symbol.

| 1 | BB       | Memory status indicator  : SD card indicator  : Internal memory indicator |
|---|----------|---------------------------------------------------------------------------|
| 2 | 00:00:00 | Remaining recording time indicator                                        |
| 3 |          | Battery indicator                                                         |
| 4 | Q        | Voice recorder mode indicator                                             |

#### 3.1.2 Using the macro function

This function can capture subjects close to the lens. In macro mode, subjects can be as close as 14-15 cm.

While in **Photo** or **Movie and voice recorder** modes, move the **Macro** button on the side of the video camera to activate macro function, and an icon displays on the LCD screen.

Move the macro button again to return to normal mode.

### 3.1.3 Using the zoom function

The camera is equipped with 4x digital zoom.

Move the **Zoom** button to right to get closer to a subject.

Move the **Zoom** button to left to move away from a subject.

### 3.1.4 Using the LED flash light

Use the LED flash light to illuminate subjects in dark environments. Press the scroll wheel inwards to toggle the LED flash light on or off. An icon displays on the screen when activated.

#### 3.1.5 Quick access controls

You can also make adjustments to exposure and lighting settings by pressing the scroll wheel up and down or inwards.

In **Movie and voice recorder** and **Photo** modes, press the scroll wheel up or down to adjust the EV compensation setting. Press the scroll wheel inwards to choose lighting options.

#### 3.2 Photo mode

Use **Photo** mode to capture still pictures and store them in the internal memory or on an SD card.

#### 3.2.1 Photo mode icons

Use the following picture to familiarize yourself with the  $\mbox{\bf Photo}$  mode icons and symbols.

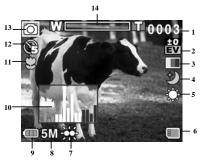

| 1 | 0003      | Remaining number of photos |  |
|---|-----------|----------------------------|--|
| 2 | ±0<br>EV  | EV compensation indicator  |  |
| 3 |           | Effect indicator           |  |
| 4 | <b>*</b>  | Night mode indicator       |  |
| 5 | <b>\$</b> | White balance indicator    |  |

| 6  |           | Memory status indicator : SD card indicator : Internal memory indicator |  |
|----|-----------|-------------------------------------------------------------------------|--|
| 7  | <b>**</b> | LED flash light indicator                                               |  |
| 8  | 5M        | File size indicator                                                     |  |
| 9  |           | Battery indicator                                                       |  |
| 10 | La 1101   | Histogram indicator                                                     |  |
| 11 | 3         | Macro indicator                                                         |  |
| 12 |           | Self timer indicator                                                    |  |
| 13 | 0         | Photo mode indicator                                                    |  |
| 14 | W         | Zoom indicator                                                          |  |

## 3.2.2 Using the macro function

See section 3.1.2 "Using the macro function".

## 3.2.3 Using the zoom function

See section 3.1.3"Using the zoom function".

## 3.2.4 Using the LED flash light

See section 3.1.4 "Using the LED flash light".

## 3.2.5 Quick access controls

See section 3.1.5 "Quick access controls".

## 3.3 Movie Playback mode

Use **Movie Playback** mode to review all the movie files stored in the video camera.

#### 3.3.1 Movie Playback mode icons

Refer to the following picture to familiarize yourself with the **Movie Playback** mode icons and symbols.

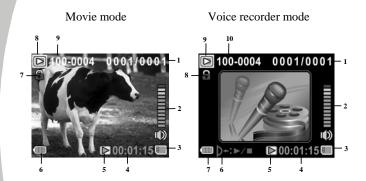

#### Movie mode:

| 1 | 0001/0001 | Displays the number of current movie / total number of recorded video clips |  |
|---|-----------|-----------------------------------------------------------------------------|--|
| 2 |           | Volume level                                                                |  |

| 3 | 8        | Memory status indicator : SD card indicator : Internal memory indicator |
|---|----------|-------------------------------------------------------------------------|
| 4 | 00:00:00 | The length of every video clip                                          |
| 5 |          | Play/ Pause indicator                                                   |
| 6 |          | Battery status indicator                                                |
| 7 |          | File protect indicator                                                  |
| 8 |          | Movie playback mode icon                                                |
| 9 | 100-0001 | Displays the file number of the video clip                              |

#### Voice Recorder mode:

| 1 | 0001/0001      | Displays the number of current audio/<br>total number of recorded audio clips |
|---|----------------|-------------------------------------------------------------------------------|
| 2 |                | Volume level                                                                  |
| 3 | 8              | Memory status indicator  : SD card indicator  : Internal memory indicator     |
| 4 | 00:00:00       | The length of every audio clip                                                |
| 5 |                | Play/ Pause indicator                                                         |
| 6 | <b>)+:⊳/</b> ■ | Press the scroll wheel inwards to play or                                     |

|    |          | stop the audio clips                       |
|----|----------|--------------------------------------------|
| 7  |          | Battery status indicator                   |
| 8  | <b>•</b> | File protect indicator                     |
| 9  |          | Voice playback mode                        |
| 10 | 100-0001 | Displays the file number of the audio clip |

## 3.4 Photo Playback mode

Use **Photo Playback** mode to review all the image files stored in the video camera.

#### 3.4.1 Photo Playback mode icons

Refer to the following picture to familiarize yourself with the **Photo Playback** mode icons and symbols.

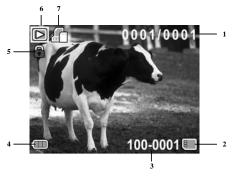

| 1 | 0001/0001 | Displays the number of current image / the total number of saved images |
|---|-----------|-------------------------------------------------------------------------|
| 2 | 000       | Memory status indicator : SD card indicator : Internal memory indicator |
| 3 | 100-0001  | Displays the file number of the photo                                   |

| 4 |   | Battery status indicator                    |
|---|---|---------------------------------------------|
| 5 | • | File protect indicator                      |
| 6 |   | Playback mode icon                          |
| 7 |   | DPOF (Digital Print Order Format) indicator |

#### 3.5 Thumbnail mode

When in **Photo Playback** or **Movie Playback** modes, press the zoom button left to show images as thumbnails.

- Turn on the video camera and make sure it is in Photo Playback or Movie Playback mode.
- The most recent image /video clip displays on the screen. Press the zoom button left to view six thumbnail images /video clips on the LCD screen.

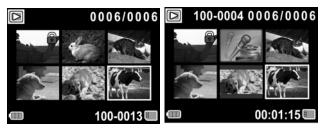

- Press the scroll wheel up and down to highlight an image or a video clip, and press inwards to view the image or playback the video clip or voice file in full screen mode.
- 4. Press the zoom button left to return to thumbnail view.

#### 3.6 USB mode

You can use USB mode to connect to a host PC.

When connecting to a host PC, the video camera displays as a removable drive in Windows Explorer.

## 4 Using the menus

Read this section to learn how to configure the camera settings and use the advanced features.

#### 4.1 Movie menu

When in **Movie** mode, press the **MENU** button to show the Movie options menu.

#### 4.1.1. White balance

Use this option to correct color difference for different lighting conditions. When white balance is set to **Auto**, the video camera automatically compensates for different lighting conditions.

- Turn the video camera on and ensure it is in Movie mode.
- Press the MENU button and use the scroll wheel to highlight the White Balance option. Press the scroll wheel inwards to display the submenu.
- Use the scroll wheel to select Auto, Sunny, Cloudy, Tungsten, or Fluorescent. Press the scroll wheel inwards to confirm.

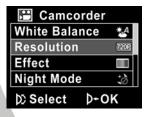

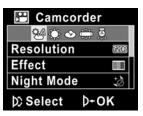

#### 4.1.2. Video resolution

Use the resolution option to determine the resolution of the captured video. The larger screen size requires more memory storage space.

- Turn the video camera on and ensure it is in Movie mode.
- Press the MENU button and use the scroll wheel to highlight the Resolution option. Press the scroll wheel inwards to display the submenu.
- Use the scroll wheel to select CIF, 480P, 720P, or 1080P.
   Press the scroll wheel inwards to confirm.

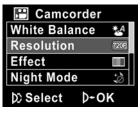

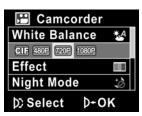

4. Press the **MENU** button again to exit the menu.

#### Notes:

- 1. The LCD displays the 16:9 ratio while setting as 480P/720P/1080P video resolution.
- 2. The LCD displays the 4:3 ratio while setting as CIF video resolution.

#### 4.1.3. Color effect

The camera can capture videos in standard color, black and white, and sepia tone.

- Turn the video camera on and ensure it is in Movie mode.
- Press the MENU button and use the scroll wheel to highlight the Effect option. Press the scroll wheel inwards to display the submenu.
- Use the scroll wheel to select Color, B&W or Sepia. Press the scroll wheel inwards to confirm.

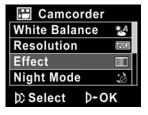

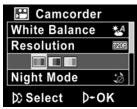

#### 4.1.4. Night mode

Use this function to shoot a video clip with better quality in dark environments.

- Turn the video camera on and ensure it is in Movie mode.
- Press the MENU button and use the scroll wheel to highlight the Night Mode option. Press the scroll wheel inwards to display the submenu.
- Use the scroll wheel to select Off or Night mode option.
   Press the scroll wheel inwards to confirm.

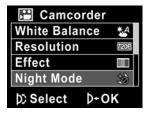

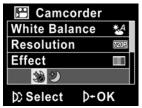

#### 4.1.5. Capture mode

Use this function to select to record sounds or video clips.

- Turn the video camera on and ensure it is in Movie mode.
- Press the MENU button and use the scroll wheel to highlight the Capture Mode option. Press the scroll wheel inwards to display the submenu.
- Use the scroll wheel to select Voice recorder or Movie mode. Press the scroll wheel inwards to confirm.

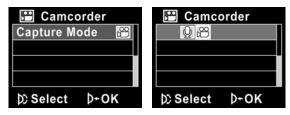

## 4.2 Movie playback menu

Use the playback menu to manage the files stored in the internal memory or on the SD card.

#### **4.2.1** Delete

Use this function to delete files

- Turn the video camera on and ensure it is in Movie mode. Press the Playback button and then press the MENU button to display the Movie Playback menu.
- Use the scroll wheel to select **Delete One** or **Delete All** options.

If you select **Delete One**, the playback screen appears again. Use the scroll wheel to locate the file you want to delete and press inwards to delete.

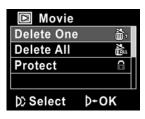

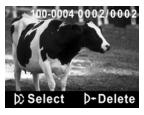

If you select **Delete All**, press the scroll wheel inwards to display the submenu.

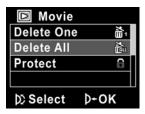

 Use the scroll wheel to select √ and press the scroll wheel inwards to delete.

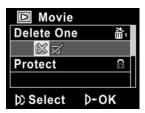

4. Press the **MENU** button again to exit the menu.

**Note:** Once deleted, files cannot be recovered so make sure you have a backup before you delete. Files that have been protected will not be deleted. You have to unlock the files first before deleting them.

#### 4.2.2 Protect

Use this function to lock files to prevent accidental deletion.

- 1 Turn the video camera on and ensure it is in **Movie** mode. Press the **Playback** button and then press the **MENU** button to display Movie Playback menu.
- Use the scroll wheel to select the **Protect** option. Then 2. playback screen appears again. Use the scroll wheel to locate the file you want to protect and press inwards to confirm. A lock 🗟 icon is displayed to show that the file is protected.

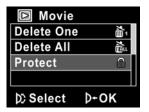

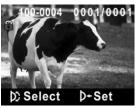

Note: To unlock a file, repeat the above steps. The lock icon disappears when the file is unlocked.

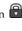

#### 4.3 Photo menu

In **Photo** mode, press the **MENU** button to show the Photo options menu.

#### 4.3.1 White balance

Use this option to correct color difference due to lighting conditions.

- 1. Turn the video camera on and ensure it is in **Photo** mode.
- Press the MENU button and use the scroll wheel to highlight the White Balance option. Press the scroll wheel inwards to display the submenu.
- Use the scroll wheel to select Auto, Sunny, Cloudy, Tungsten, or Fluorescent. Press the scroll wheel inwards to confirm.

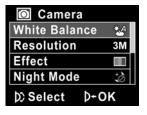

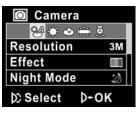

#### 4.3.2 Resolution

Use this option to set the size of the captured image. Larger images contain more detail and therefore use more memory space.

- 1. Turn the video camera on and ensure it is in **Photo** mode.
- Press the MENU button and use the scroll wheel to highlight the Resolution option. Press the scroll wheel inwards to display the submenu.
- 3. Use the scroll wheel to select from **3M**, **5M**, or **8M**. Press the scroll wheel inwards to confirm.

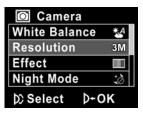

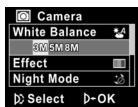

#### 4.3.3 Color effect

The camera can capture images in standard color, black and white, and sepia tone.

- Turn the video camera on and ensure it is in **Photo** mode.
- Press the MENU button and use the scroll wheel to highlight the Effect option. Press the scroll wheel inwards to display the submenu.
- Use the scroll wheel to select Color, B & W, or Sepia.
   Press the scroll wheel inwards to confirm.

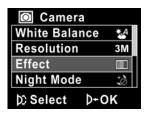

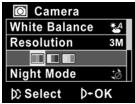

#### 4.3.4 Night mode

Use this function to shoot a better video clip quality in dark environments.

- Turn the video camera on and ensure it is in Movie mode
- Press the MENU button and use the scroll wheel to highlight the Night Mode option. Press the scroll wheel inwards to display the submenu.
- Use the scroll wheel to select Off or Night mode option. Press the scroll wheel inwards to confirm.

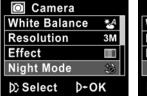

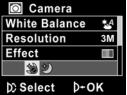

#### 4.3.5 Self-timer

Use the self timer function to take a photo of yourself.

- 1. Turn the video camera on and ensure it is in **Photo** mode.
- Press the MENU button and use the scroll wheel to highlight the Self-timer option. Press the scroll wheel inwards to display the submenu.
- Use the scroll wheel to select Off, 5 seconds, or 10 seconds options. Press the scroll wheel inwards to confirm.

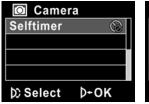

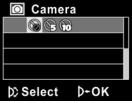

## 4.4 Photo playback menu

#### 4.4.1 Delete

Use this function to delete files.

- Turn the video camera on and ensure it is in Photo mode. Press the Playback button and then press the MENU button to display the Photo Playback menu.
- Use the scroll wheel to select the Delete One or Delete All options.

If you select **Delete One**, the playback screen appears again. Use the scroll wheel to locate the file you want to delete and press inwards to delete.

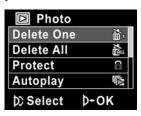

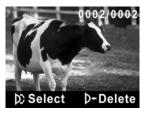

If you select **Delete All**, press the scroll wheel inwards to display the submenu.

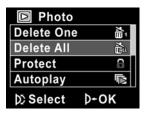

 Use the scroll wheel to select √ and then press the scroll wheel inwards to delete.

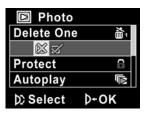

4. Press the **MENU** button again to exit the menu.

**Note**: Once deleted, files cannot be recovered so make sure you have a backup before you delete. Files that have been protected will not be deleted. You have to unlock the files first before deleting them.

#### 4.4.2 Protect

Use this function to protect files.

- Turn the video camera on and ensure it is in **Photo** mode 1 Press the **Playback** button and then press the **MENU** button to display the Photo Playback menu.
- Use the scroll wheel to select the **Protect** option. Then 2. playback screen appears again. Use the scroll wheel to locate the file you want to protect and press inwards to confirm. A lock 🗟 icon is displayed to show that the file is protected.

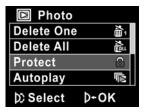

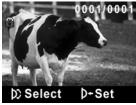

Note: To unlock a file, repeat the above steps. The lock icon disappears when the file is unlocked.

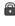

#### 4.4.3 Slide show

The camera includes a slide show function, which displays each image in turn with a regular interval between pictures.

- Turn the video camera on and ensure it is in Photo mode. Press the Playback button and then press the MENU button to display the Photo Playback menu.
- Use the scroll wheel to select the **Autoplay** option and press the scroll wheel inwards. The images will be displayed automatically.

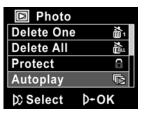

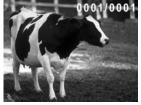

3. Press the **Menu** button to stop the slide show.

#### 4.4.4 DPOF

Use the DPOF (Digital Print Order Format) function to tag pictures stored in the memory card with print information.

- Turn the video camera on and ensure it is in Photo mode. Press the Playback button and then press the MENU button to display the Photo Playback menu.
- 2. Use the scroll wheel to highlight the **DPOF** option. Press the scroll wheel inwards to display the submenu.

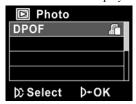

 Use the scroll wheel to select √ and press the MENU button. A DPOF icon is displayed to show that the file is ordered to print.

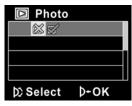

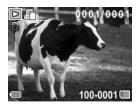

4. Press the Playback button again to exit the image.

#### Notes:

- 1.A memory card is required for DPOF function.
- 2.If DPOF is set, all photos are ordered to print.

## 4.5 System menu

The system menu is used to configure miscellaneous camera functions.

## 4.5.1 Setting the beep

See section 2.6.3 "Setting the beep".

#### 4.5.2 Histogram mode

Use this function to display a histogram graph on LCD screen. This function can help you capture a better photo/video clip.

- 1. Turn on the video camera and switch to **SET** mode.
- Use the scroll wheel to highlight the Histogram option. Press the scroll wheel inwards to display the submenu.
- Use the scroll wheel to select Histogram or Off options.
   Press the scroll wheel inwards to confirm.

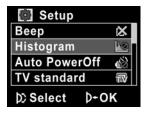

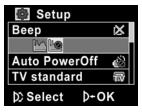

#### 4.5.3 Auto power off

Use this function to switch the camera off automatically after a period of inactivity for power saving.

- Turn on the video camera and switch to SET mode.
- Use the scroll wheel to highlight the Auto Power Off option. Press the scroll wheel inwards to display the submenu
- Use the scroll wheel to select Off, 1 minute, or 5 minutes.
   Press the scroll wheel inwards to confirm.

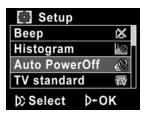

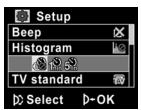

#### 4.5.4 TV standard

Use the TV option to set the TV system for the area.

- 1. Turn on the video camera and switch to **SET** mode.
- Use the scroll wheel to highlight the TV standard option.
   Press the scroll wheel inwards to display the submenu.
- Use the scroll wheel to select NTSC or PAL, and press the scroll wheel inwards to confirm.

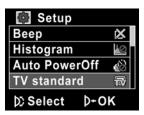

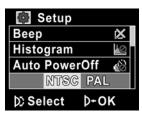

#### 4.5.5 Format

Use this function to format the current storage media. This format action will delete everything on the media.

- Turn on the video camera and switch to SET mode.
- Use the scroll wheel to highlight the Format option. Press the scroll wheel inwards to display the submenu.
- 3. Use the scroll wheel to select **X** or √, and press the scroll wheel inwards to confirm.

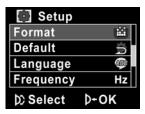

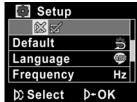

 The current media (memory card or internal memory) is formatted.

#### 4.5.6 Default

Use this option to reset all settings to the default settings.

- Turn on the video camera and switch to SET mode.
- Use the scroll wheel to highlight the **Default** option.
   Press the scroll wheel inwards to display the submenu.
- Use the scroll wheel to select X or √, and press the scroll wheel inwards to confirm.

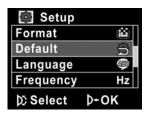

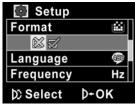

## 4.5.7 Language

See section 2.6.2 "Setting the language".

#### 4.5.8 Frequency

Use the Frequency option to set the frequency system for your area. To set the frequency:

- 1. Turn on the video camera and switch to **SET** mode.
- Use the scroll wheel to highlight the Frequency option. Press the scroll wheel inwards to display the submenu.
- Use the scroll to select 50 Hz or 60 Hz. Press the scroll wheel inwards to confirm.

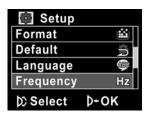

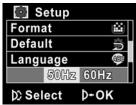

#### 4.5.9 Date/time

See section 2.6.1 "Setting the date and time".

## 5 Installing the software

Read this section to learn how to install the software for the camera.

## 5.1 NewSoft VideoWorks

Presto! Video Works is an advanced software application for editing video.

To install NewSoft VideoWorks:

- Insert the supplied CD into the CD-ROM drive.
- If the CD-ROM does not automatically boot, use Windows Explorer to execute the InstallMgr.exe file in the root directory.

The following screen is displayed.

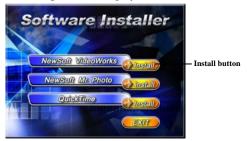

Click the Install button to begin the installation process and follow the instructions on-screen.

More information about NewSoft VideoWorks can be found in the help files when the application is started.

#### 5.2 NewSoft Mr. Photo

NewSoft Mr. Photo is an advanced photo editing software application.

To install NewSoft Mr. Photo:

- 1. Insert the supplied CD into the CD-ROM drive.
- If the CD-ROM does not automatically boot, use Windows Explorer to execute the InstallMgr.exe file in the root directory.

The following screen is displayed.

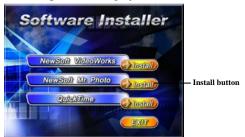

Click the Install button to begin the installation process and follow the instructions on-screen.

More information about NewSoft Mr. Photo can be found in the help files when the application is started.

## 5.3 Quick Time

Quick Time is an easy-to-use application for playing the video clips stored in the camera or on the SD/MMC card.

To install the Quick Time:

- Insert the supplied CD into the CD-ROM drive.
- If the CD-Rom does not automatically boot, use Window Explore to execute the InstalMgr.exe file in the root directory.

The following screen is displayed:

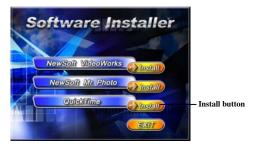

Click the Install button to begin the installation process and follow the instructions on-screen.

More information about Quick Time can be found in the help files when the application is started.

# Appendix

# **Specifications**

| General                 |                                                                                                    |  |
|-------------------------|----------------------------------------------------------------------------------------------------|--|
| Imaging sensor          | 1/2.5" CMOS 5.0 Megapixel sensor                                                                     |  |
| Active pixels           | 5.0 Megapixel                                                                                        |  |
| Storage media           | Internal: Built-in 32 MB flash memory (15 MB for storage) External: SD Card, SDHC compatible         |  |
| Sensor sensitivity Auto |                                                                                                    |  |
| Color effects           | Color/B&W/Sepia                                                                                      |  |
| Lens                    | Fixed lens<br>Wide: F/3.2, f=7.5mm                                                                   |  |
| Focus range             | Normal: 1.5m~infinity<br>Macro: 14~15cm                                                              |  |
| Still image             | Formats: JPEG (EXIF), DPOF<br>Resolution: 3MP, 5MP, 8MP<br>(Firmware interpolation)<br>Quality: Auto |  |
| Movie clips             | Format: H.264 (MOV)<br>Resolution: QVGA, WVGA, 720P,                                                 |  |

| General                                 |                                                                                                    |  |
|-----------------------------------------|----------------------------------------------------------------------------------------------------|--|
|                                         | 1080P (1440 x 1080/30 fps)<br>Quality: Auto                                                                          |  |
| Zoom                                    | Movie: Digital Zoom 4X (1080P, 2X Digital Zoom) Camera: Digital Zoom 4X Still Image Playback: Digital Zoom 8X (max.) |  |
| Audio Recording                         | Yes                                                                                                    |  |
| TFT Monitor                             | 3.0" TFT (960 x 240 pixels)                                                                                          |  |
| LED Flash Light                         | < 1.0m range<br>Movie: On / Off<br>Camera: On / Off                                                                  |  |
| White balance                           | Auto/Sunny/Cloudy/Tungsten/<br>Fluorescent                                                                           |  |
| EV compensation                         | -2.0 EV~+2.0 EV                                                                                                    |  |
| Self-timer                              | Off, 5, 10 seconds                                                                                                   |  |
| PC interface MSDC: USB 2.0 (high speed) |                                                                                                    |  |
| TV out format                           | NTSC/PAL                                                                                                    |  |
| Shutter                                 | Electronic Shutter                                                                                                   |  |

| General                                     |                      |  |
|---------------------------------------------|----------------------|--|
|                                             | 1~1/2000 second      |  |
| Auto power off                              | Off, 1 min., 5 min.  |  |
| Power supply                                | Li-ion battery NP-40 |  |
| Dimension 41 (W) x 68 (H) x 111 (D) mm      |                      |  |
| Weight Approx. 227g+-5g (without batteries) |                      |  |

# **Troubleshooting**

| Problem                                     | Possible Cause                                                                        | Solution                                                                                                    |
|---------------------------------------------|---------------------------------------------------------------------------------------|----------------------------------------------------------------------------------------------------|
| Cannot turn on<br>the video<br>camera.      | The batteries are not inserted correctly.  The batteries have no power.               | <ul> <li>Insert the batteries correctly. (See 2.2 Inserting the batteries.)</li> <li>Replace the batteries</li> </ul> |
| The camera suddenly turns off.              | The auto power off function was enabled.  The camera is running out of battery power. | <ul><li> Turn the power on again.</li><li> Replace the batteries.</li></ul>                                           |
| The captured image is not stored in memory. | Before the image is saved the power has been cut off.                                 | When the battery indicator turns red, replace the batteries immediately.                                              |

| The camera<br>turns off while<br>taking a photo<br>with self timer<br>function. | The camera is running out of battery power.                                                    | Replace the batteries.                                                                                                    |
|---------------------------------------------------------------------------------|------------------------------------------------------------------------------------------------|----------------------------------------------------------------------------------------------------|
| The image is out of focus.                                                      | The subject is beyond focus range.                                                             | Please take a picture within the available focus range and choose normal or macro mode. (See 3.2.2 Using the macro function).      |
| Memory card cannot be used.                                                     | The memory card is protected.  The memory card contains non-DCF images taken by other cameras. | Unlock the memory card.      Format the memory card. (See 4.5.5 Format.) Before formatting the card, ensure you back up the files. |

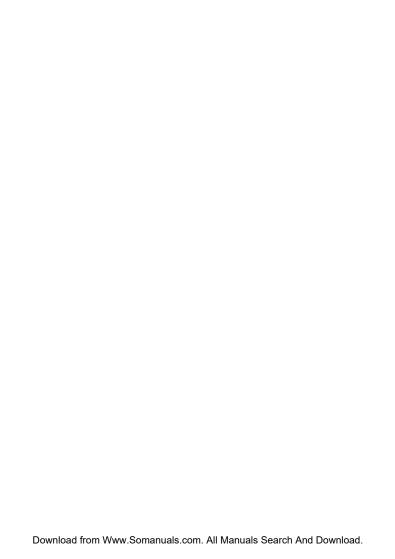

#### Website:

Please visit our website at <a href="www.dxgusa.com">www.dxgusa.com</a> for any product updates or special announcements.

You can also check out our online support desk where you can register your product, send emails to our technical support, and find a list of frequently asked questions (FAQs).

DXG USA

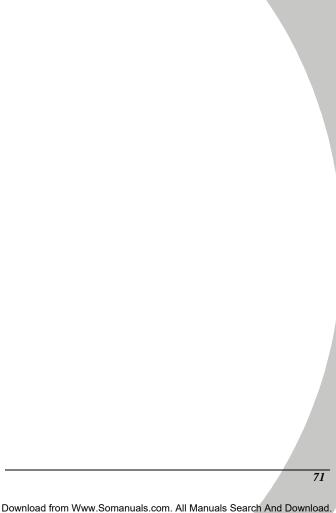

Free Manuals Download Website

http://myh66.com

http://usermanuals.us

http://www.somanuals.com

http://www.4manuals.cc

http://www.manual-lib.com

http://www.404manual.com

http://www.luxmanual.com

http://aubethermostatmanual.com

Golf course search by state

http://golfingnear.com

Email search by domain

http://emailbydomain.com

Auto manuals search

http://auto.somanuals.com

TV manuals search

http://tv.somanuals.com